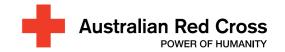

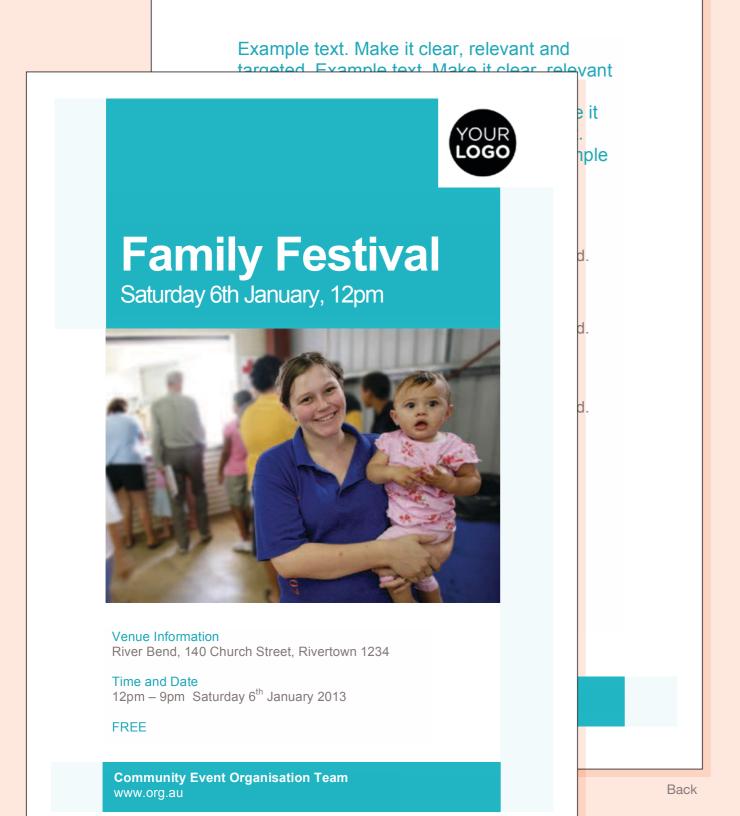

Front

# how to use the A5 flyer template

#### enter your text

Information should be divided into headings, subheadings and text boxes. This creates a hierarchy of information. Put important information first.

#### proof read

Always get someone to check or proof read your work before sharing it externally. Confirming your information is professional and prevents confusion.

#### use a photo and your organisation's logo

Flyers need to attract attention. Include an eye-catching and relevant image to help communicate your message.

To place an image, right-click the placeholder picture, click **Change Image**, then select the picture fille. If using an older version of Word follow the **Insert** menu, point to **Picture**, and then click **From File**.

Repeat these steps with your organistion's logo, replacing the placeholder logo in the top right of the poster.

#### choose a colour

In newer versions of Word you can automatically update the colour of an entire document by using a Theme. To set a Theme: on the **Page Layout** tab, in the **Themes** group, click **Themes**. Click the document theme that you want to use. Remember to keep your communication consistent with existing organisational branding or style guides.

#### printing

This flyer is designed for **A5 format paper** and has information printed on **both sides**. A5 is equal to an A4 sheet cut in half.

In **Page Setup**, Under the **Paper** tab you can specify the paper size using the **Paper Size** field. Load the printer paper tray with A5 sized paper (you may need to cut A4 paper in half before loading into the printer)

#### need more information?

Visit www.redcross.org.au/communicatinginrecovery

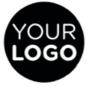

### **Family Day**

Saturday 6th January, 12pm

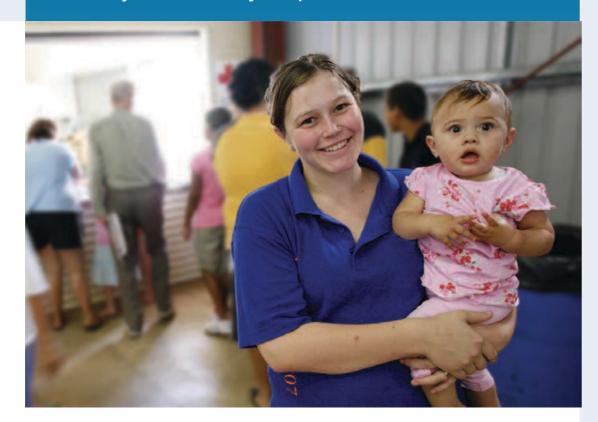

Example text. Make it clear, relevant and targeted. Example text. Make it clear, relevant and targeted. Example text. Make it clear, relevant and targeted. Example text. Make it clear, relevant and targeted. Example text. Make it clear, relevant and targeted. Example text. Make it clear, relevant and targeted. Example text. Make it clear, relevant and targeted.

#### Venue Information

River Bend, 140 Church Street, Rivertown 1234

#### Time and Date

12pm – 6pm Saturday 6<sup>th</sup> January 2013

FREE

**Community Event Organisation Team** www.org.au

Sue Smith 0X XXXX XXXX Email: sue@org.au

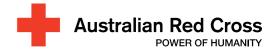

## how to use the A4 poster template

#### enter your text

Information should be divided into headings, subheadings and text boxes. This creates a hierarchy of information. Put important information first.

#### proof read

Always get someone to check or proof read your work before sharing it externally. Confirming your information is professional and prevents confusion.

#### use a photo and your organisation's logo

Posters need to attract attention. Include an eye-catching and relevant image to help communicate your message.

To place an image, right-click the placeholder picture, click **Change Image**, then select the picture fille. If using an older version of Word follow the **Insert** menu, point to **Picture**, and then click **From File**.

Repeat these steps with your organistion's logo, replacing the placeholder logo in the top right of the poster.

#### choose a colour

In newer versions of Word you can automatically update the colour of an entire document by using a Theme. To set a Theme: on the **Page Layout** tab, in the **Themes** group, click **Themes**. Click the document theme that you want to use. Remember to keep your communication consistent with existing organisational branding or style guides.

#### need more information?

Visit www.redcross.org.au/communicatinginrecovery

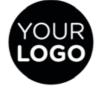

### **Recovery News**

**Local Organisation** 

Edition 1, 29 January 2013

#### Inside

#### Township protection

Example text. Make it clear, relevant and targeted. Example text. Make it clear, relevant and targeted.

#### Call for early action

Example text. Make it clear, relevant and targeted.

#### Health and wellbeing 3

Example text. Make it clear, relevant and targeted. Example text. Make it clear, relevant and targeted.

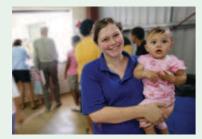

Events calendar 4
Useful contacts 4

Please get in touch with any feedback or ideas. We need to hear from you to make sure we're on track with recovery.

Recovery Authority Information www.org.au Call: 0X XXXX XXXX Email: sue@org.au

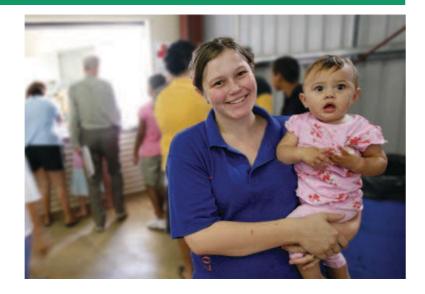

### Residents urged to be fire ready as restrictions start on Monday 30 February

Example text. Make it clear, relevant and targeted. Example text. Make it clear, relevant and targeted. Example text. Make it clear, relevant and targeted. Example text. Make it clear, relevant and targeted. Example text. Make it clear, relevant and targeted. Example text. Make it clear, relevant and targeted.

Example text. Make it clear, relevant and targeted. Example text. Make it clear, relevant and targeted. Example text. Make it clear, relevant and targeted. Example text. Make it clear, relevant and targeted. Example text. Make it clear, relevant and targeted. Example text. Make it clear, relevant and targeted.

Example text. Make it clear, relevant and targeted. Example text. Make it clear, relevant and targeted. Example text. Make it clear, relevant and targeted. Example text. Make it clear, relevant and targeted. Example text. Make it clear, relevant and targeted. Example text. Make it clear, relevant and targeted.

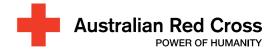

## how to use the newsletter template

#### enter your text

Information should be divided into headings, subheadings and text boxes. This creates a hierarchy of information. Put important information first.

#### proof read

Always get someone to check or proof read your work before sharing it externally. Confirming your information is professional and prevents confusion.

#### use photos and your organisation's logo

To place images in the newsletter, right-click the placeholder pictures, click **Change Image**, then select the picture file. If using an older version of Word follow the **Insert** menu, point to **Picture**, and then click **From File**.

Repeat these steps with your organistion's logo, replacing the placeholder logo in the top right of the cover.

#### choose a colour

In newer versions of Word you can automatically update the colour of an entire document by using a Theme. To set a Theme: on the **Page Layout** tab, in the **Themes** group, click **Themes**. Click the document theme that you want to use. Remember to keep your communication consistent with existing organisational branding or style guides.

#### distribution

Emailing out a PDF of the newsletter is fast and convenient. To create a PDF from the Word document point the mouse to **Save As**, and then click **PDF or XPS**. In the **File Name** list, type an appropriate name for the document. In the Save as type list, click **PDF**, then **Save**.

#### need more information?

Visit www.redcross.org.au/communicatinginrecovery